## How to add Kentucky's ArcGIS Server Map Services to ArcMap

## *Adding Map services to ArcMap:*

In ArcMap, click the Add data button. In the Add data dialog box, click on the drop down arrow at the top. Choose "GIS Servers" from the pulldown (see below):

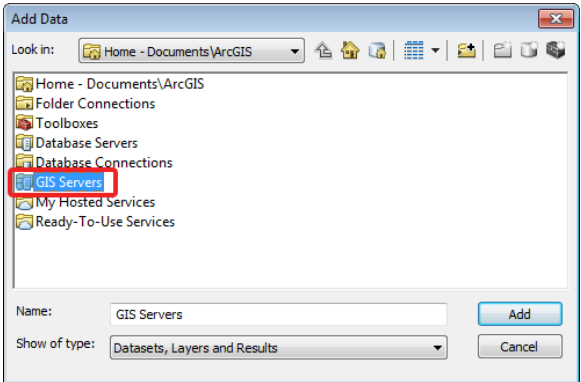

Then, double-click "Add ArcGIS Server" as (see below).

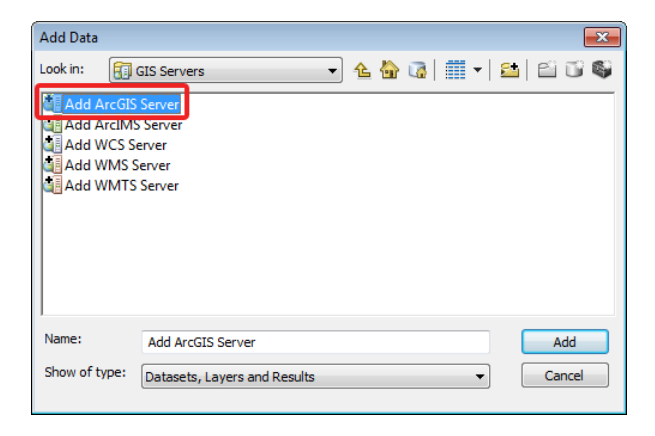

In the Add ArcGIS Server dialog box, make sure "Use GIS Services" is selected and choose Next (see below).

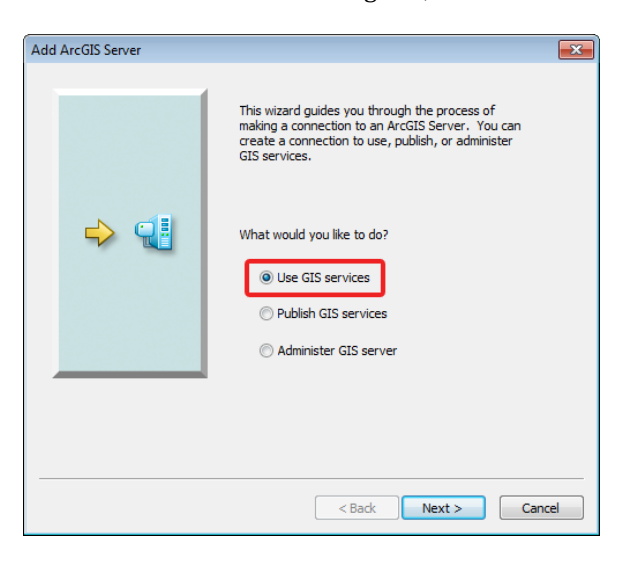

For the Server URL, type or paste i[n http://kygisserver.ky.gov/arcgis/services](http://kygisserver.ky.gov/arcgis/services) and click Finish (see below).

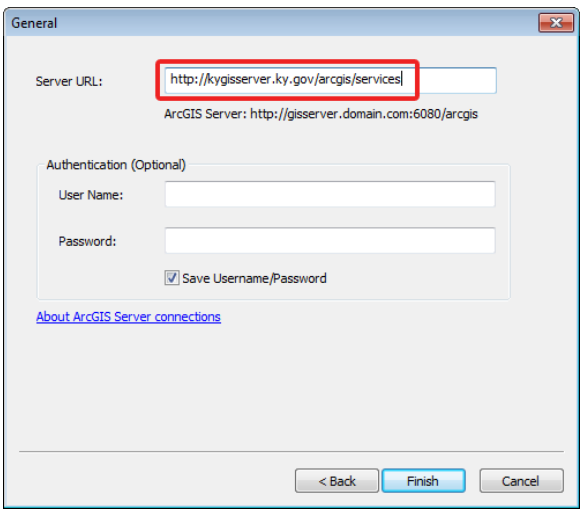

Be patient while the connection to the server is made. It may take a little time for it to read the services on the server. When the connection has been made, a link that says "arcgis on kygisserver.ky.gov (user)" will then be displayed in the dialog (see below).

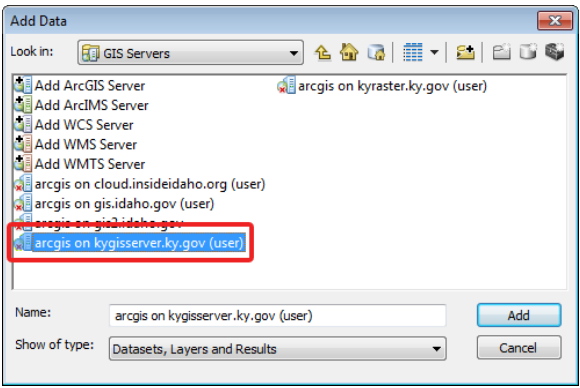

To proceed, double-click on the link and you will see a set of folders. The folders of interest are KY1Z\_Services and WGS84WM\_Services. Explore the different services that are available.

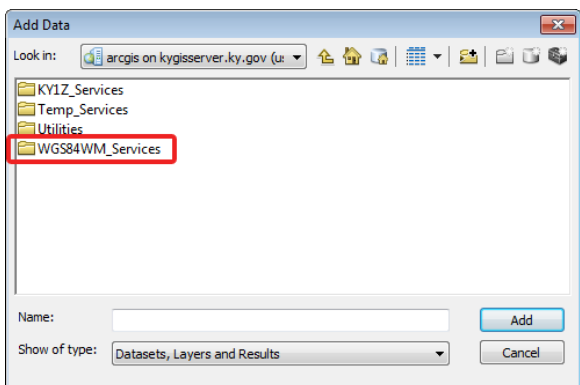

*NOTE: All of the services in the WGS84WM\_Services folder are provided in a Web Mercator projection. Although these services can be added to ArcMap they will likely be a bit slow if your ArcMap document isn't using the same projection. Essentially, these services are really intended for use web mapping applications but they can be viewed in ArcMap. It is most efficient to utilize an ArcSDE instance or localyl stored vector data in ArcMap.*